## **Izdelava uporabniškega imena na spletni strani code.org.**

Da boste imeli pregled nad vsebinami, ki jih že obvladate, si boste na spletni strani code.org, ki smo jo pri pouku uporabljali za dojemanje nekaterih postopkov računalništva, izdelali svoje uporabniško ime.

S tem uporabniškim imenom se boste potem lahko prijavili na kateremkoli računalniku in nadaljevali svoje delo tam, kjer ste nazadnje končali.

### 1. Obisk spletne strani code.org

V naslovno vrstica brskalnika vpišemo **code.org**, lahko pa tudi isto vpišemo v iskalnik in sledimo povezavi, ki nas pripelje do naše spletne strani.

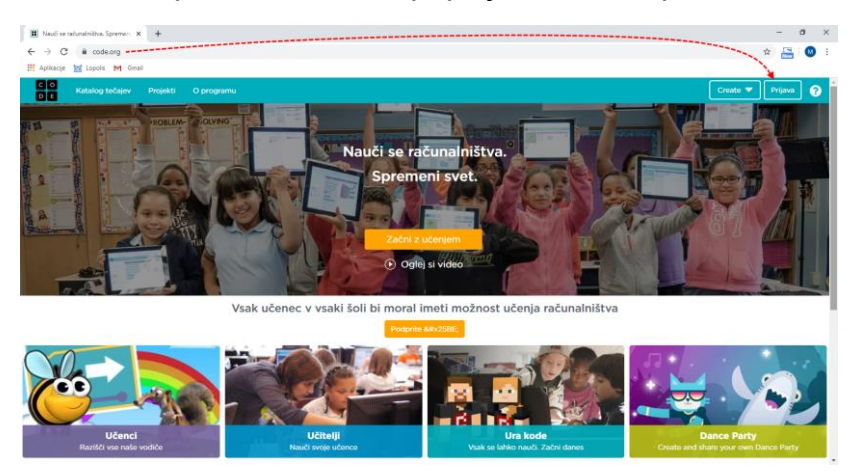

Na spletni strani poiščemo desno zgoraj gumb **Prijava** in nanj kliknemo.

## 2. Ustvarjanje uporabniškega računa

Na mestu, ki se pojavi, se lahko vpišemo, a ker še nimate uporabniškega imena in gesla za vpis, si moramo najprej izdelati uporabniški račun, zato kliknemo na gumb **Ustvari račun.**

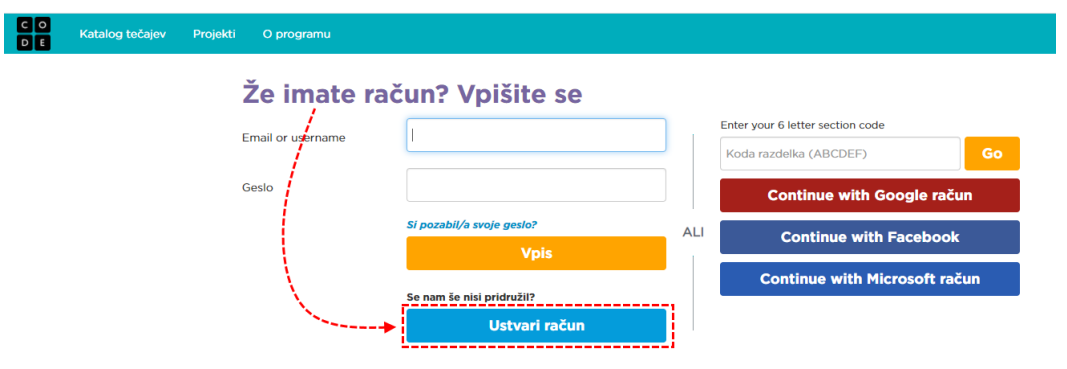

### 3. Izdelava uporabniškega imena in gesla

Tukaj je najbolj kritičen korak celotnega postopka, zato **previdno in počasi.**

Uporabniško ime, ki si ga boste izdelali, bo **izmišljen elektronski naslov**, kar pomeni, da se ne boste mogli vpisati na spletno stran, če boste izgubili geslo!

V polju pri elektronski pošti (rdeč okvir na sliki) vpišite svoje ime, dodajte piko, svoj priimek, nato pa pripišete še @code.org – poglejte primer.

(če vaše ime ali priimek vsebuje šumnike (čžš..), namesto njih uporabite znake brez strešice (czs...))

*Primer: Miha Potrč vpiše na tem mestu [miha.potrc@code.org](mailto:miha.potrc@code.org)*

Geslo (vijoličen okvirček) naj bo takšno, da si ga boste enostavno zapomnili. Geslo moramo še v drugem okvirčku enkrat vpisati, da računalnik preveri, če smo se slučajno zmotili pri tipkanju.

**Uporabniško ime** in **geslo** si nekam zapišite in skrbno shranite.

### Registrirai se na Code.org

Sign up for an account to track your progress or manage your classroom. You can browse the various stages and puzzles without an account, but you will need to sign up to save your progress and projects.

### Si se že vpisal? Prijava

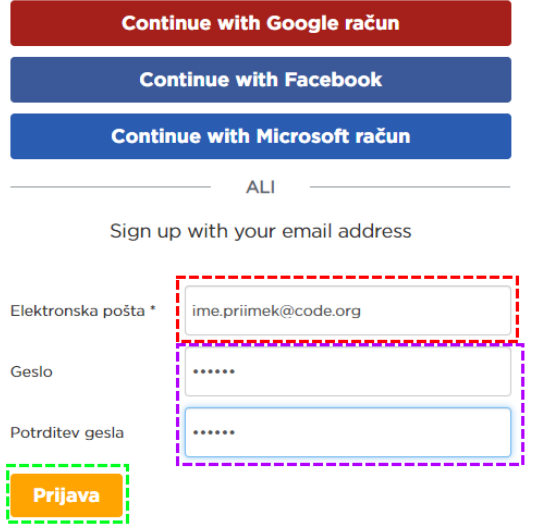

Ko boste vsa polja izpolnili (in si shranili uporabniško ime ter geslo), kliknite na gumb **Prijava.**

### 4. Zadnji korak izdelave uporabnika

Preden končamo, še moramo vnesti nekaj podatkov.

Pri Account Type (modri okvirček) izberite **Učenec**, da boste imeli prikazane ustrezne vsebine.

Najbolj "pomembna" pa je tukaj naslednja odločitev – v rdečem okvirčku vpišite ime, katerega želite, da bo prikazovalo za vas, ko se boste prijavili – lahko je enostavno vaše ime, seveda pa lahko uporabite tudi vzdevek.

Izbira starosti in spola nimata nobenega vpliva, zato lahko tukaj izberete karkoli.

Preden gremo na uporabniški račun še morate označiti kljukice (zelen okvirček), da se strinjate s pogoji uporabe te spletne strani.

### 5. Ogled podatkov računa

Uporabniški račun imamo izdelan, sedaj lahko samo še pogledamo, kje si določene nastavitve lahko spremenimo.

Desno zgoraj je zapisano ime, ki smo si ga nastavili za prikazno ime.

S klikom na ta gumb se nam prikaže meni, kjer z izbiro možnosti Moj račun, vidimo podrobnosti računa in jih lahko uredimo. (Na primer ime, ki je prikazano, spremenimo geslo ipd.)

Na dnu te strani je tudi možnost izbrisa vseh podatkov, povezanih s tem računom.

#### $\frac{1}{\sqrt{2}}$ My projects **C** Nazai Moj račun Uredi podrobnosti računa Izpis Prikazno ime Prikazanolme -Elektronska pošta \*\*\*encrypted\*\*\* ( Posodobi ) Uporabniško ime prikazanoime Geslo (pusti prazno, če tega nočeš spremeniti) Potrditev gesla

(potrebujemo tvoje trenutno geslo, da potrdimo tvoje spremembe

Ko boste končali s prijavo, pa hitro poiskat kakšen tečaj, kjer boste preizkusili, kako obvladate zaporedja in zanke.

Trenutno geslo

Čim več temnozelenih krogcev vam želim!

# Dokončaj registracijo

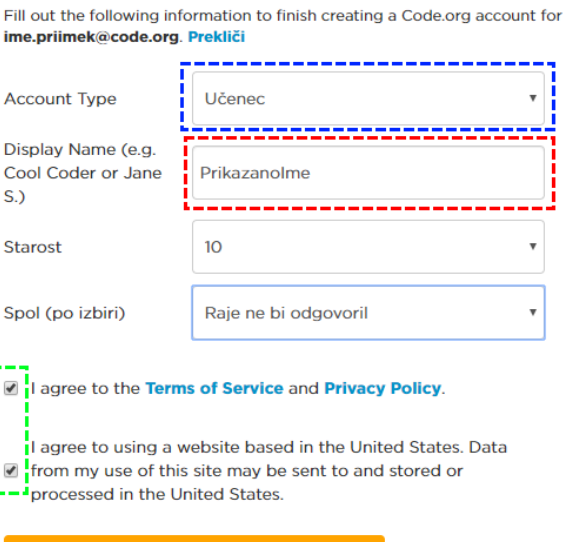

Pojdi na moj uporabniški račun